## Preglednice

Uporaba vrtilnih tabel za analizo množice podatkov

### Množica podatkov

 $\blacktriangleright$ 

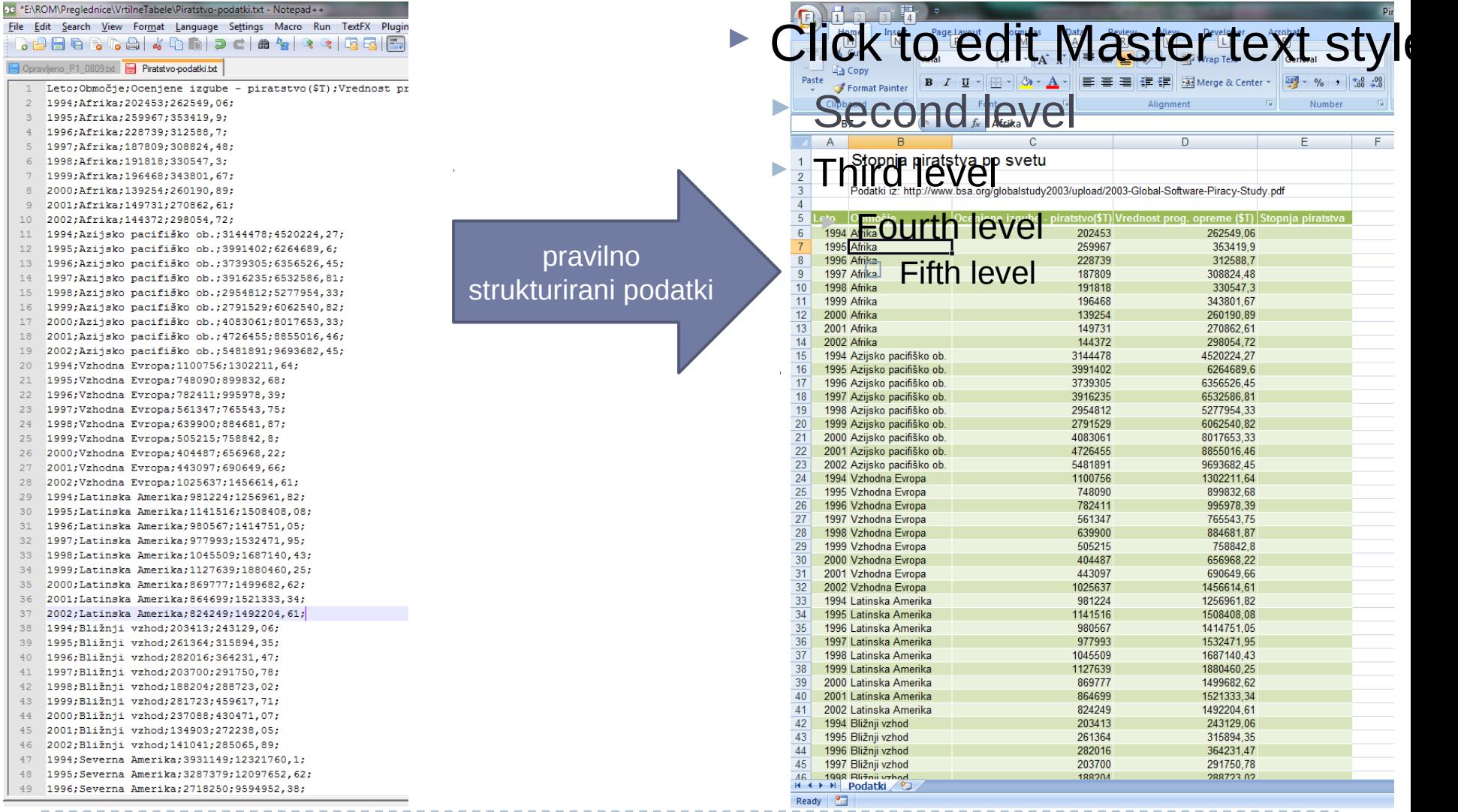

#### Uvoz iz tekstovne datoteke

- ▶ Podatki po vrsticah
- Znotraj vrstice podatki ločeni na enoten način
- ▶ Format CSV
	- ▶ Comma Separated Value

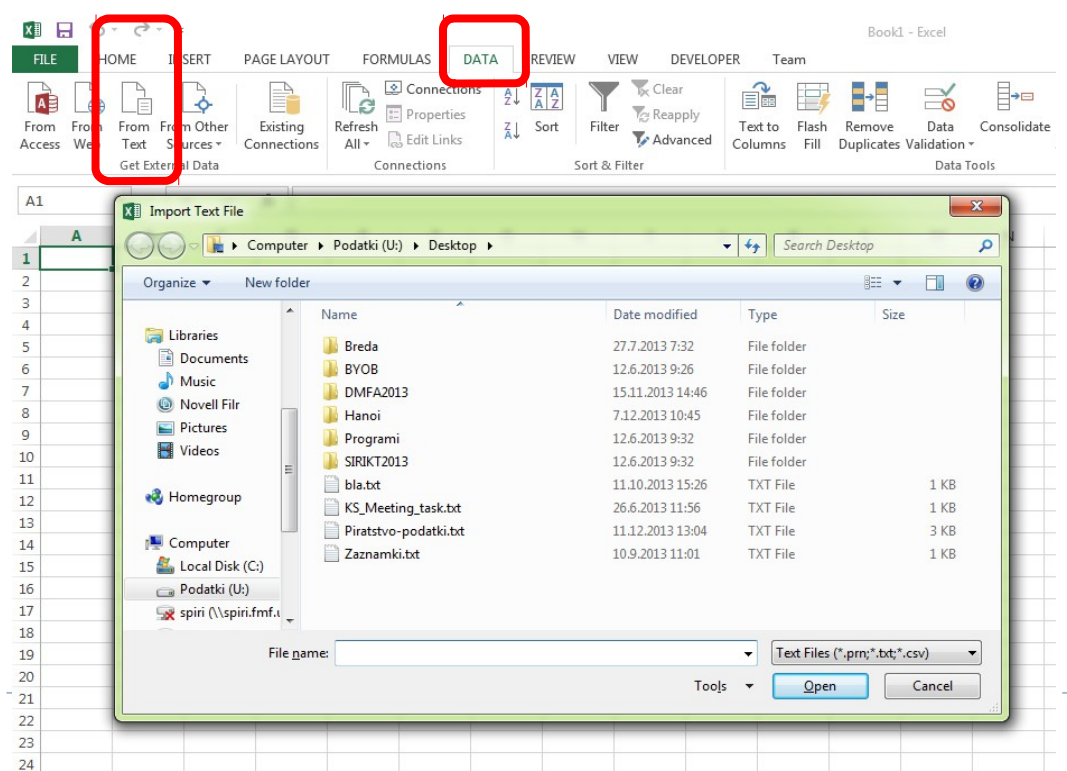

Čarovnik

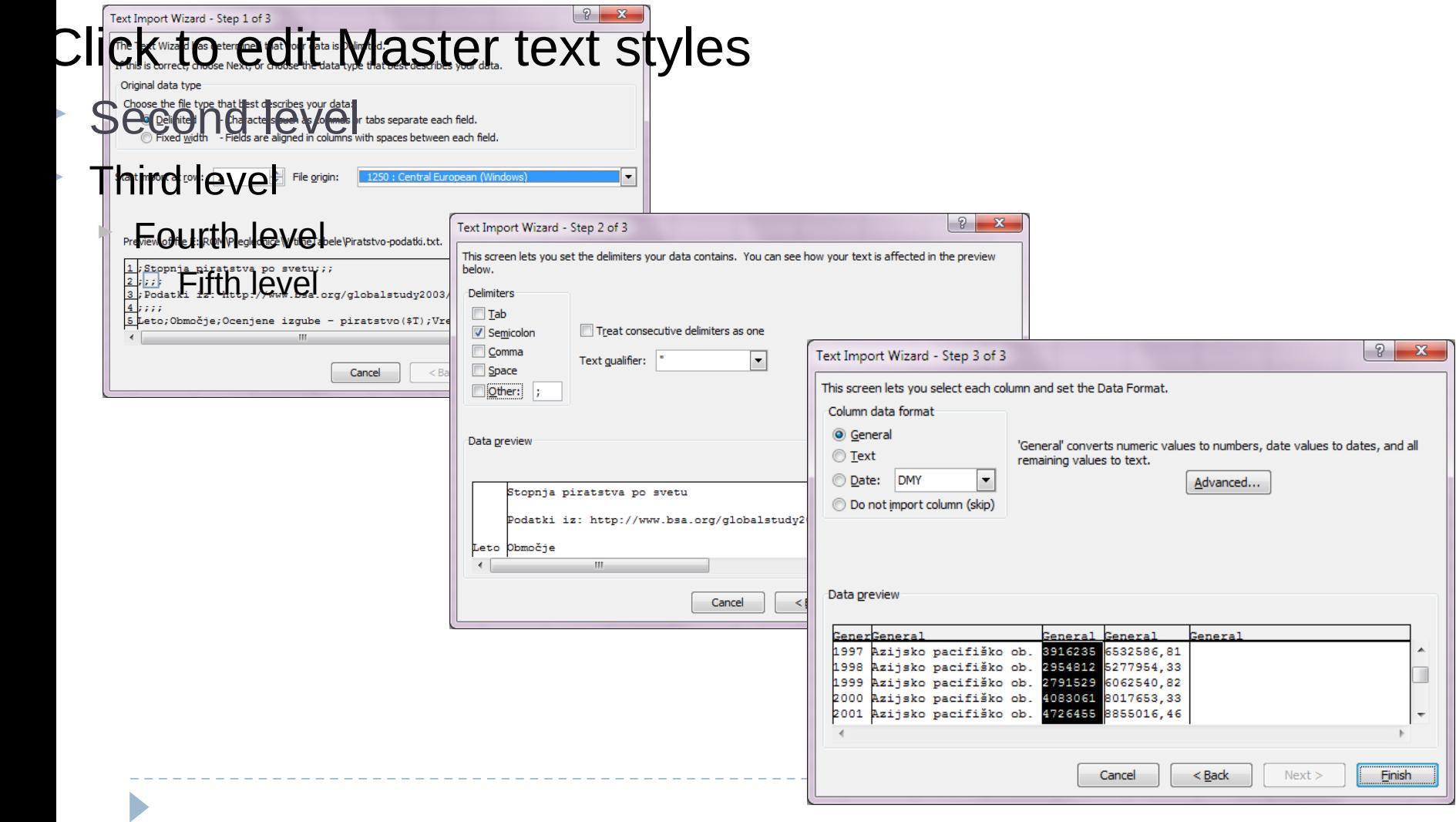

#### In rezultat …

 $\|x\|$ 

 $P<sub>2</sub>$ 

 $\bullet$ 

 $\blacktriangleright$ 

R

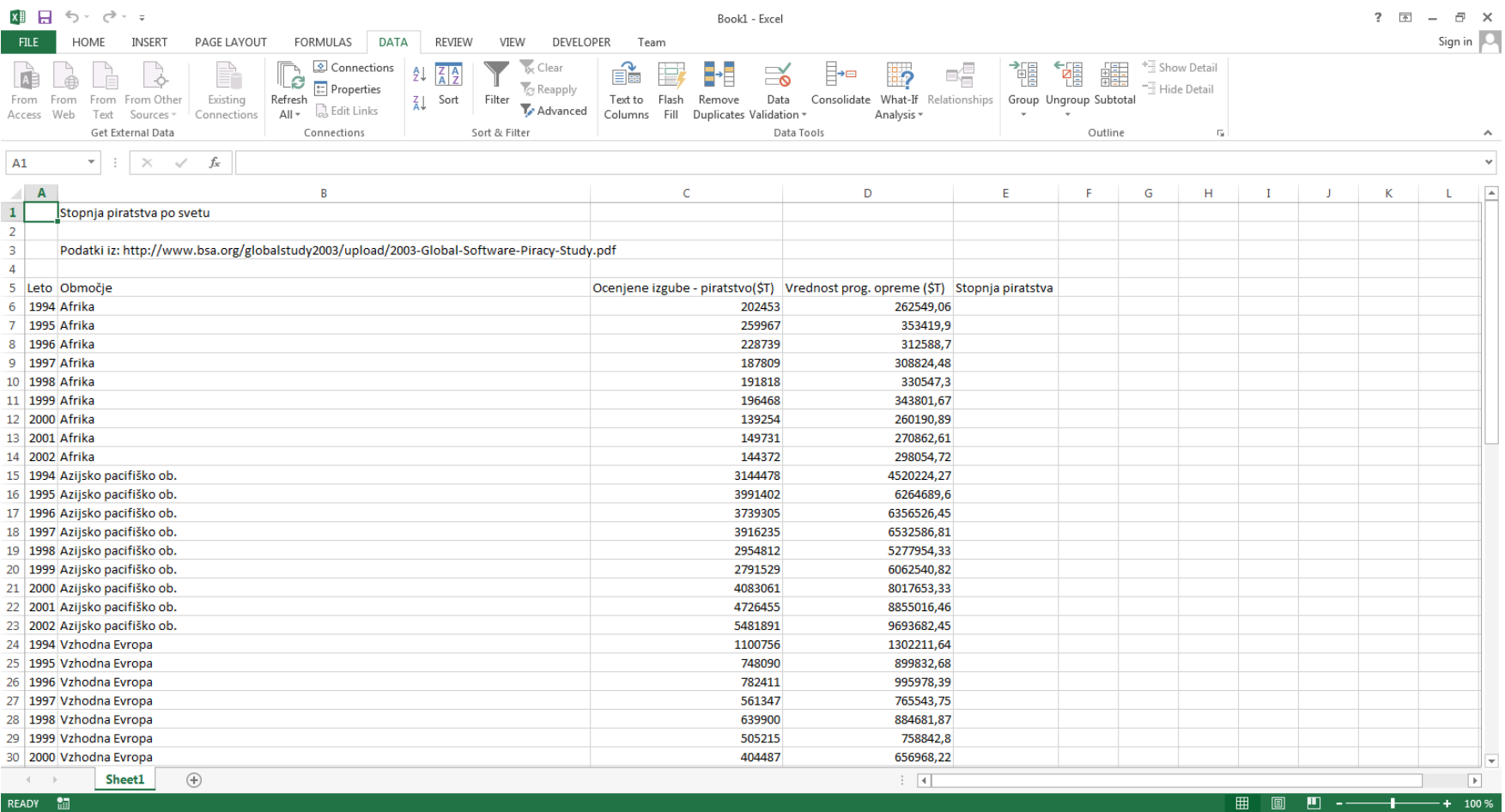

SL **EX & & & & CO** G all to Pr 20:54

## Analiza množice podatkov

- **Kako izluščiti pomembne informacije**
- Način pogleda na podatke
- Uporaba združevalnih funkci (SUM, AVERAGE, ...)
- **Enostavno združevanje v skupine** 
	- ► Po območjih, letih, spolu, ...

### Analiza podatkov

Ь

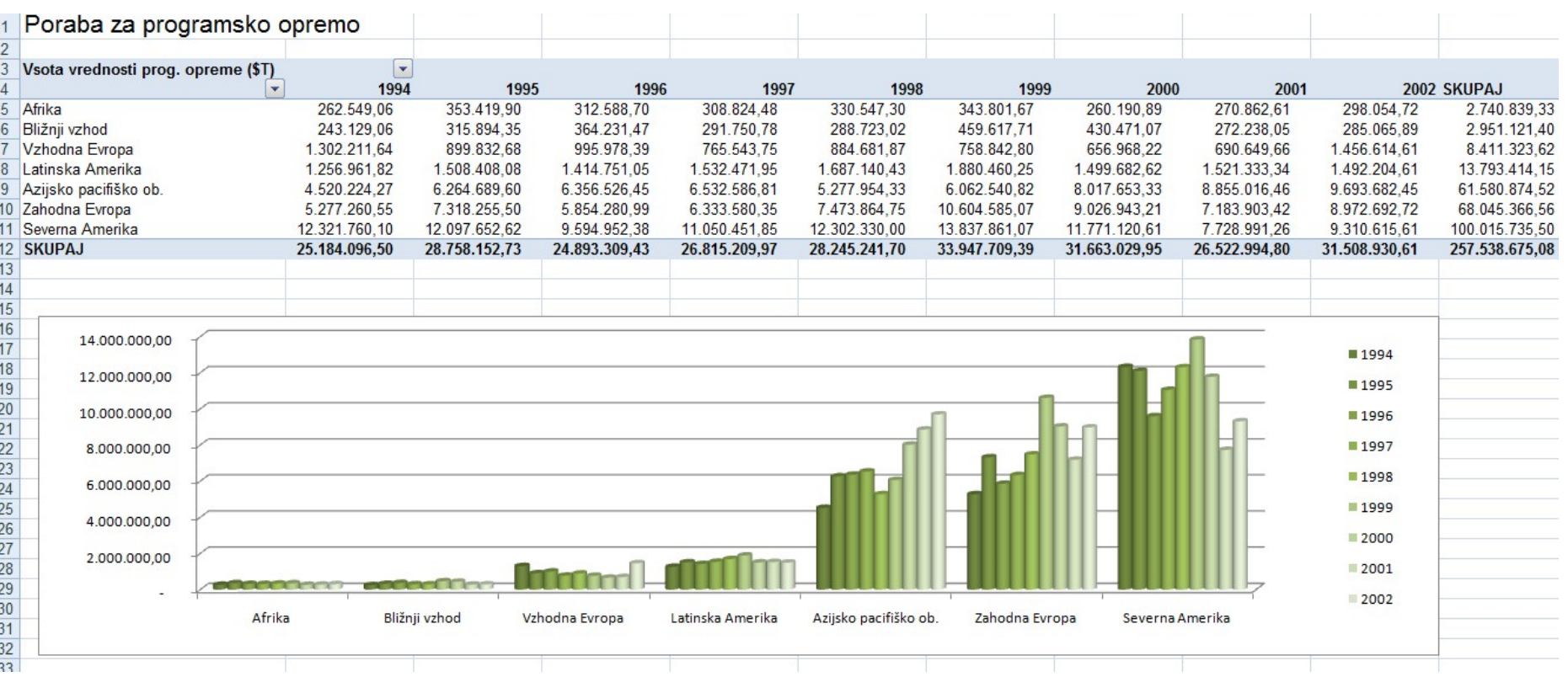

### Kako – Vrtilne tabele

...

#### ► Vrtilne tabel / Pivot Table

- **http://office.microsoft.com/sl-si/training/default.** 
	- http://office.microsoft.com/training/training
- http://www.zmaga.com/program\_ucenje.php
- http://office.microsoft.com/sl-si/excel/HP100
- http://www.tretja.si/informatika/4 letnik/vaje/
- http://office.microsoft.com/sl-si/excel/CH100

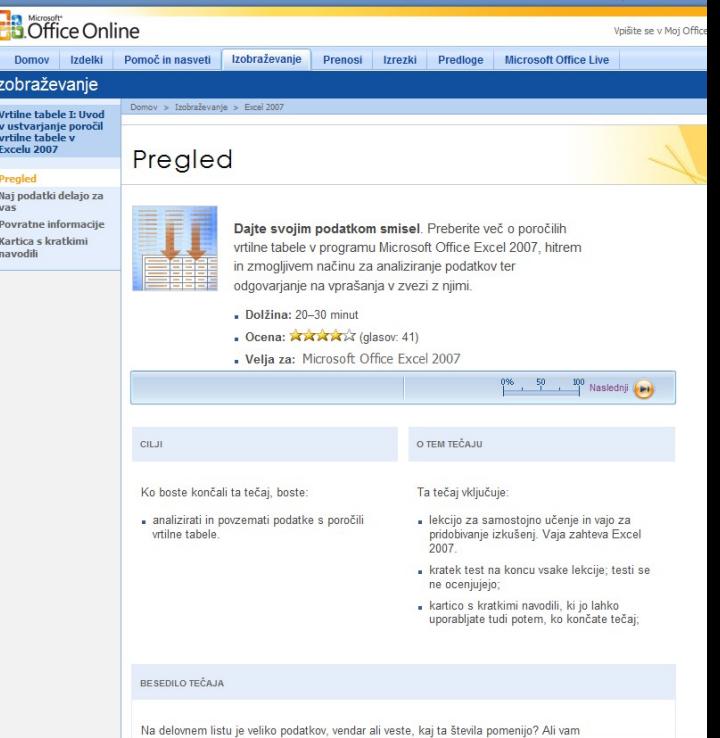

## Ideja

- **Elzvorni podatki** 
	- ▶ Stolpci predstavljajo polja, ki jih uporabimo v "poročilih"

#### ► Vrtilne tabele

- $\triangleright$  Način pogleda na podatke
- ▶ Uporaba združevalnih funkci (SUM, AVERAGE, ...)

### Postopek

#### $\blacktriangleright$  Pripravimo podatke

- ► Kot recimo prej z uvozom iz tekstovne datoteke
- Seveda jih lahko tudi naračunamo, vpišemo ročno ali s kombinacijo vseh teh postopkov

#### ▶ Vrstice

- ► Posamezni zapisi (podatki o nečem)
- Za leto in regijo poznamo določene podatke o programski opremi
- Za določen čas poznamo določene meteorološke podatke

#### ► Stolpci

- ▶ Kaj o posamezni stvari (zapisu) vemo
- Leto, regijo, vrednost nameščene prog. opreme in oceno vrednosti piratstva
- Dan, uro, hitrost vetra, količino padavin, relativno vlažnost ...

## Pripravljeni podatki

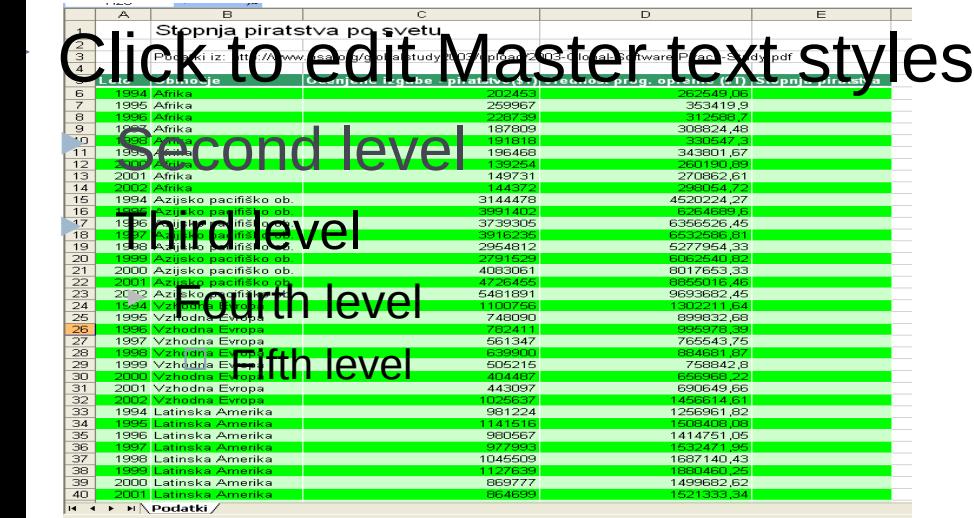

- ► Kliknemo na neko celico s podatki
- Vstavljanje/Insert
	- ▶ Tabele/Table
	- Vrtilna tabela / Pivot Table
	- ▶ Vrtilna tabela / Pivot Table
- Običajno je ponujeno območje podatkov že v redu, drugače popravimo

## Dodajanje polj v tri glavna območja

- ▶ Območje stolpcev
- ▶ Območje vrstic
- ► Vrednosti
- ► Kaj se zgodi, ko dodamo nek stolpec (ime) izvornih podatkov /denimo Leto/, v območje stolpcev:
	- Excel analizira stolpec Leto izvornih podatkov. Ugotovi različne vrednosti
	- ► V Območju stolpcev s tem dobimo toliko stolpcev, kot je teh različnih vrednosti

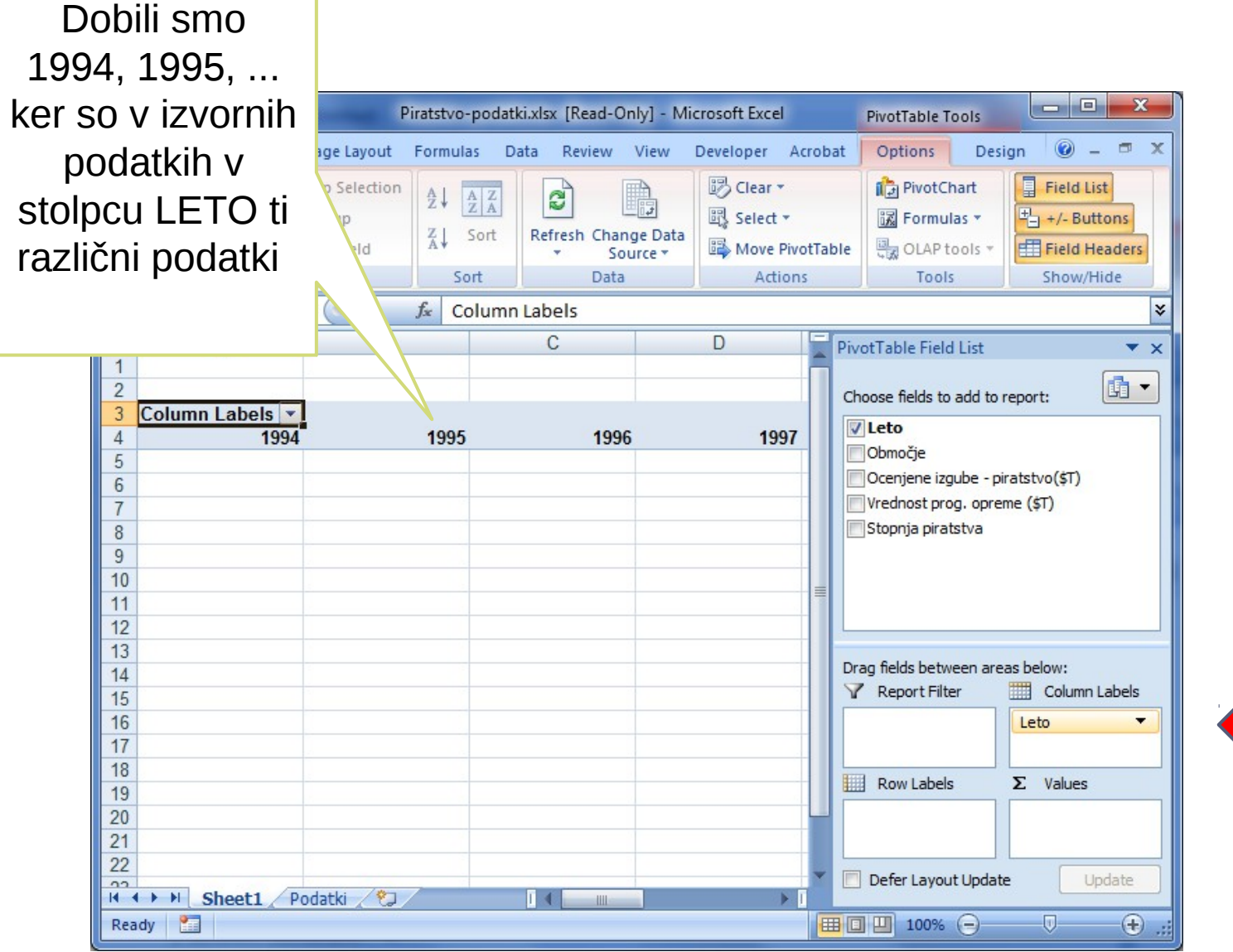

Ь

## Dodajanje polj v tri glavna območja

- ► Kaj se zgodi, ko dodamo nek stolpec (ime) izvornih podatkov /denimo Območje/, v območje vrstic:
	- **Excel analizira stolpec Območje izvornih podatkov.** Ugotovi različne vrednosti
	- ▶ V Območju vrstic s tem dobimo toliko vrstic, kot je teh različnih vrednosti

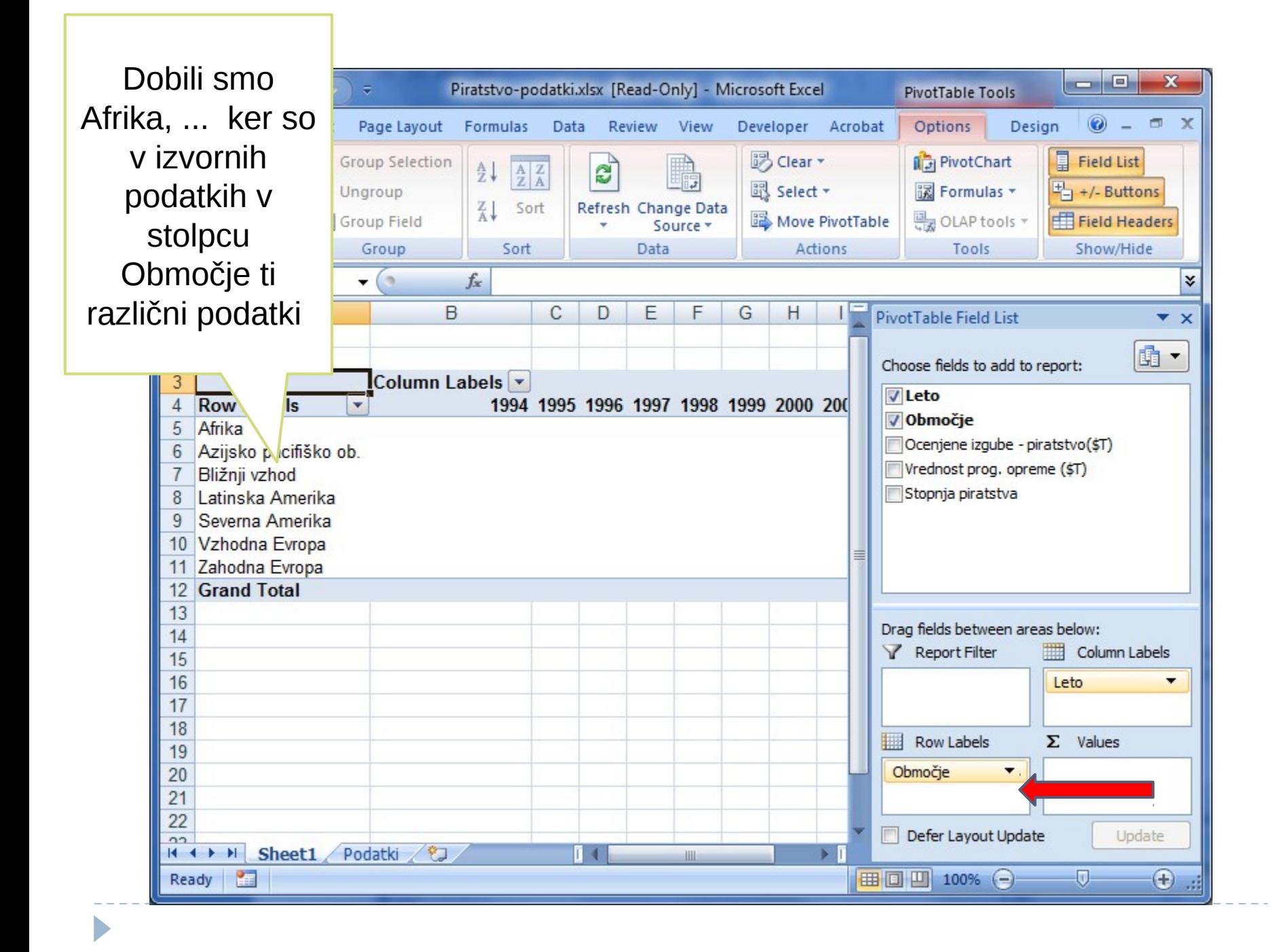

## Dodajanje polj v tri glavna območja

- ▶ Kaj se zgodi, ko dodamo nek stolpec (ime) izvornih podatkov /denimo Vrednost pr. opreme/, v območje vrednosti:
	- ► Excel pregleda izvorne podatke. "Zloži" jih v skupine, glede na vrednosti stolpec/vrstica.
	- ► Npr. v eni skupini so tisti podatki, ki imajo v stolpcu Leto podatke 1995 in v stolpcu Območje Bližnji vzhod.
	- Nato se uporabi izbrana združevalna funkcija (če so to številski podatki, je to kar SUM, če so tekstovni, pa COUNT)
	- Vrednost te funkcije se vpiše v ustrezno celico (v našem primeru v vrstico Bližnji vzhod / stolpec 1995.
	- ► V našem zgledu je ta združevalna funkcija SUM. Ker pa so izvorni podatki taki, da vsaki kombinaciji ustreza le en podatek, je SUM kar enak temu podatku.
	- ► Če bi spremenili v COUNT, bi pač dobili 1 (ker imamo po 1 podatek z ustrezno kombinacijo vrednosti)

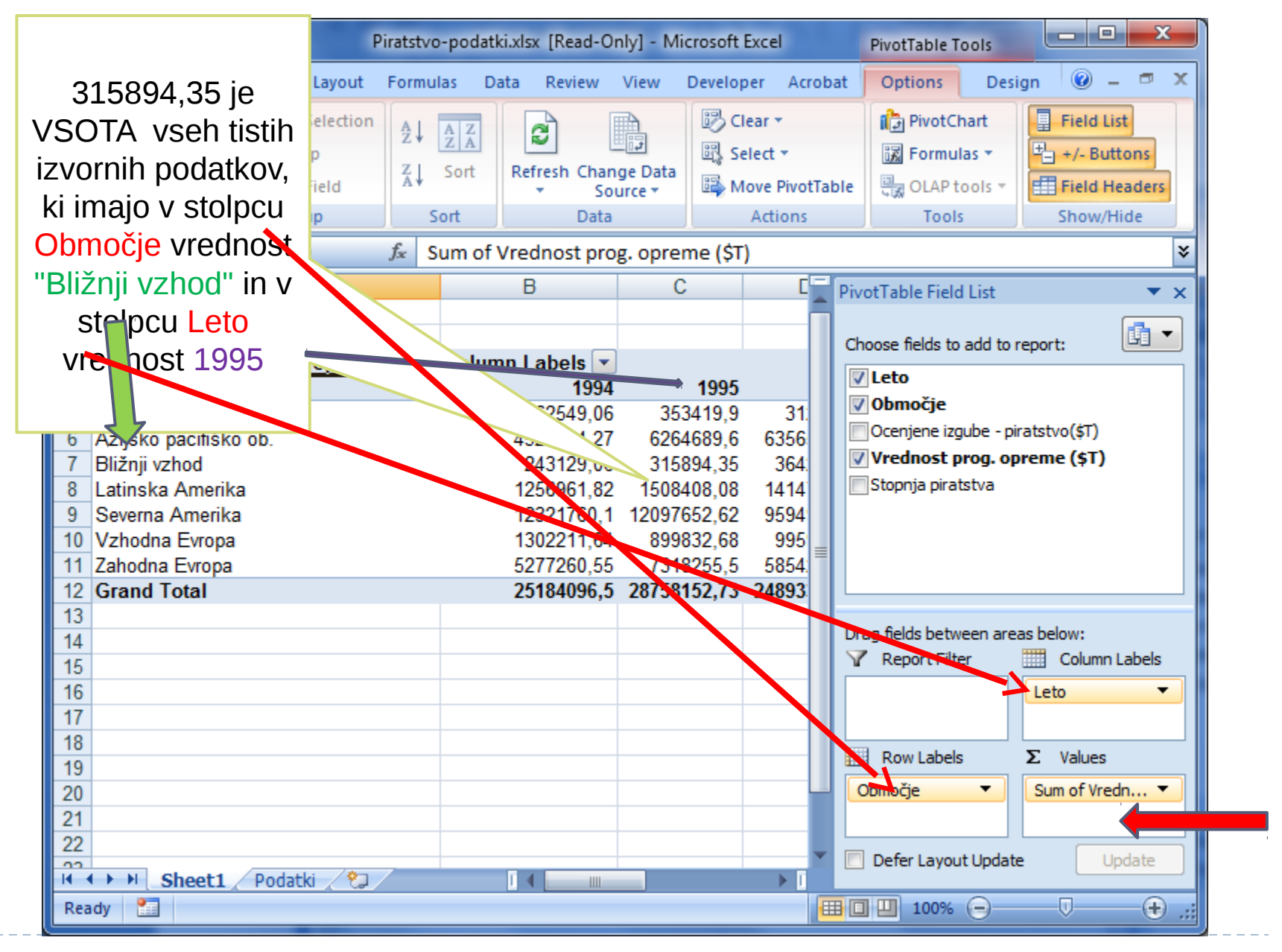

# Še en zgled

Ь

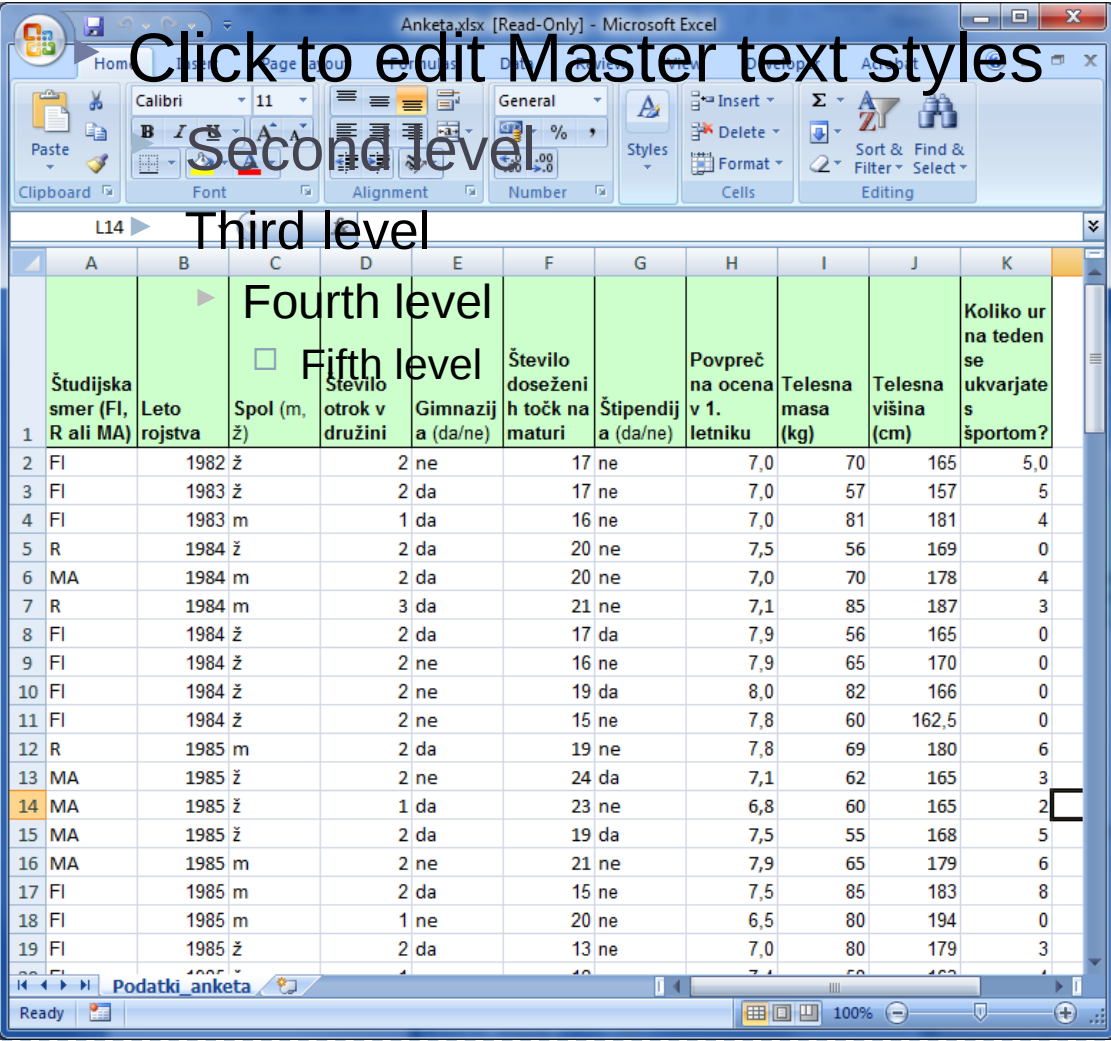

## Kaj se zgodi, če v "Column Labels" dodamo polje Število otrok v družini

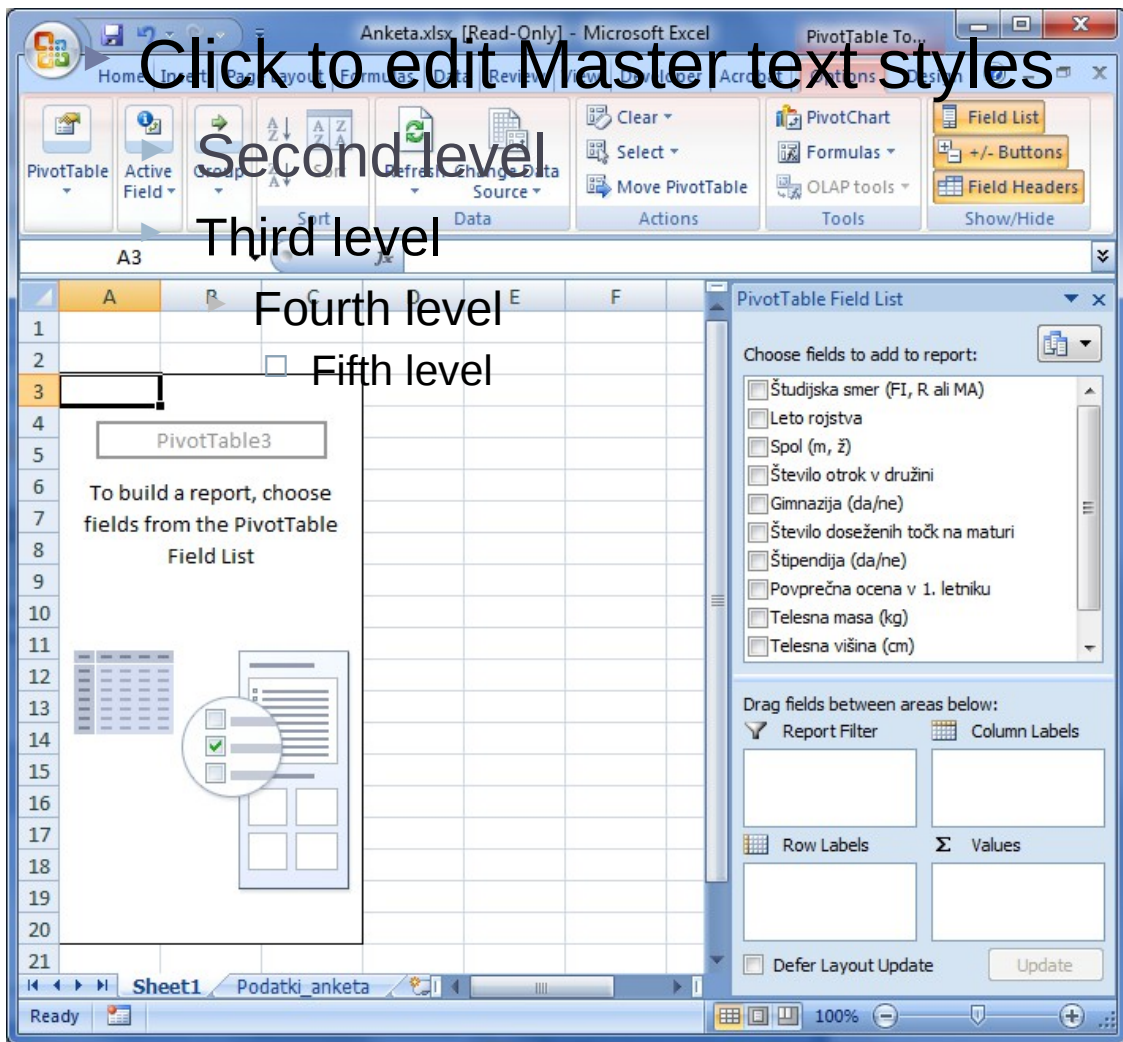

## Kaj pomenijo tisti 1, 2, … 8? Zakaj ni 7?

ь

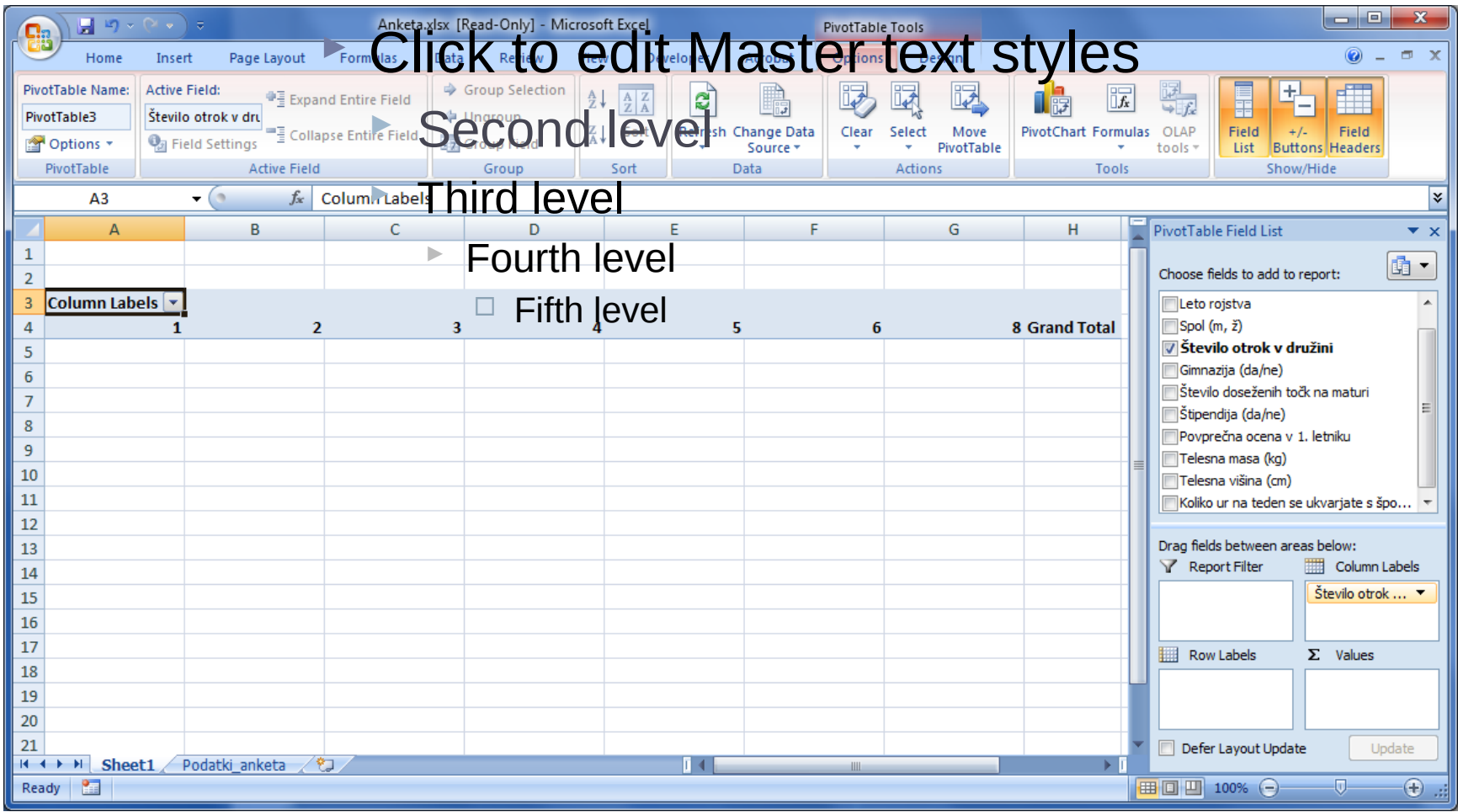

#### Kaj se zgodi, če v "Row labels" dodamo "Študijska smer …"

ь

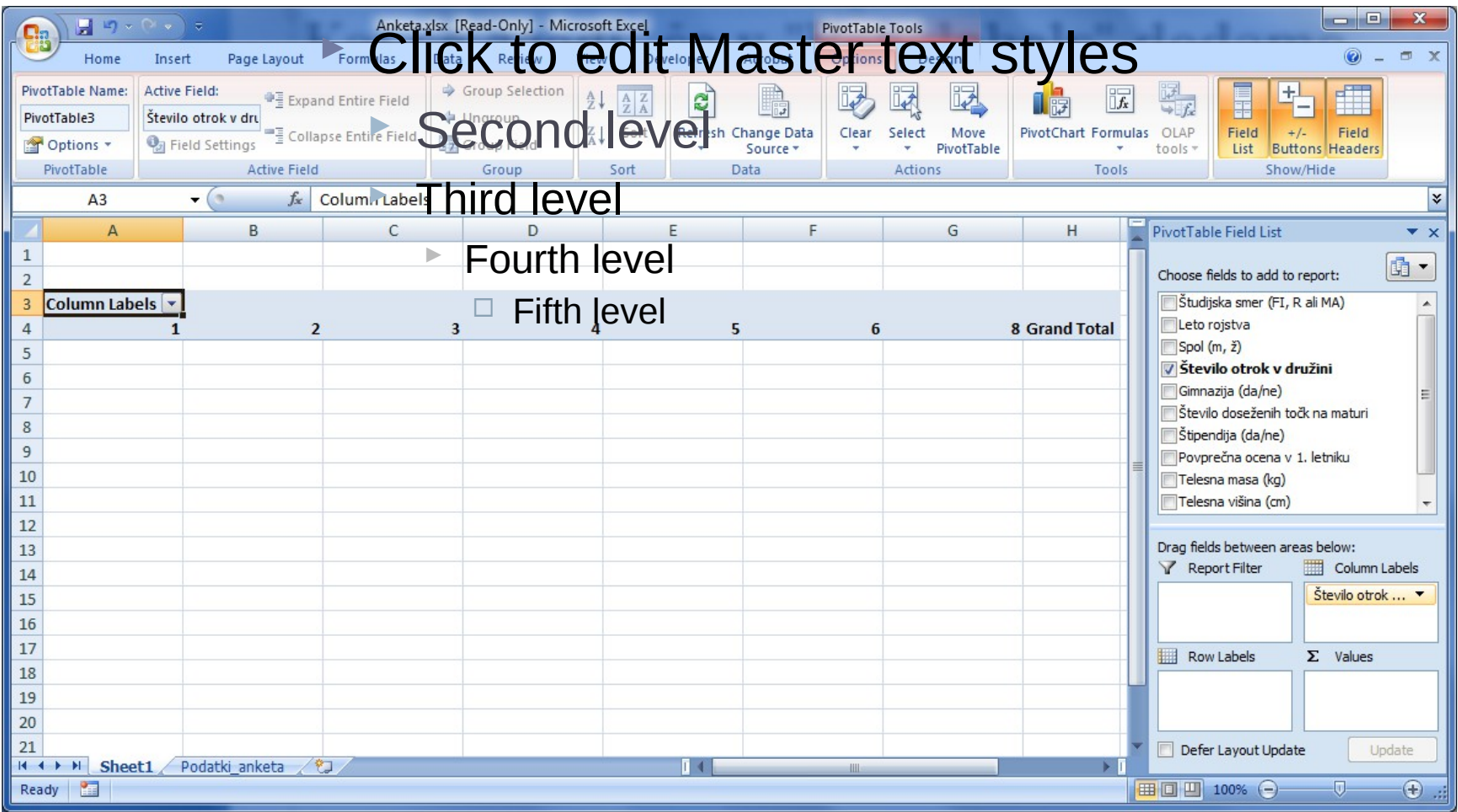

#### In kaj, če bomo v "Values" dodali Spol?

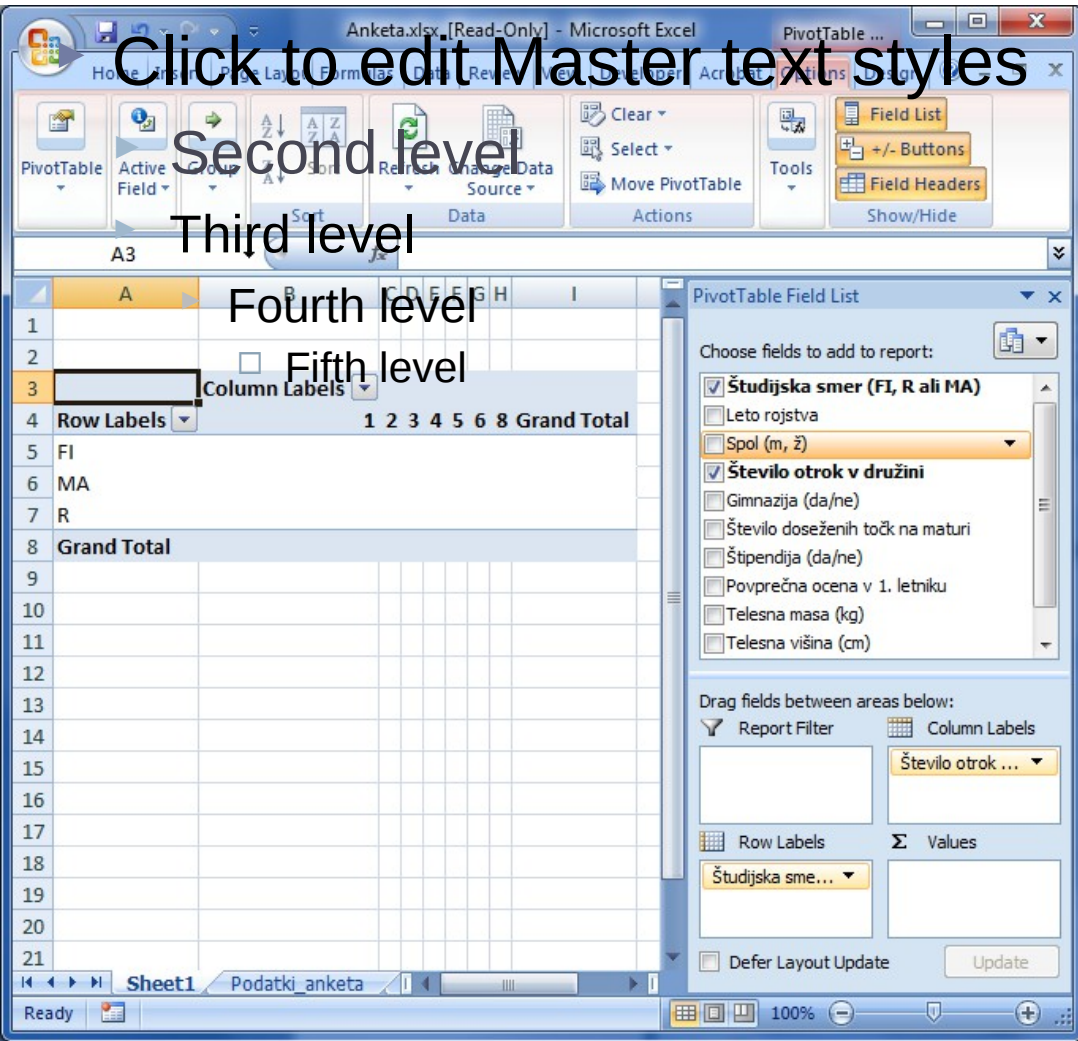

## Komentiraj vrednosti! Kaj pomeni npr 10 v C7?

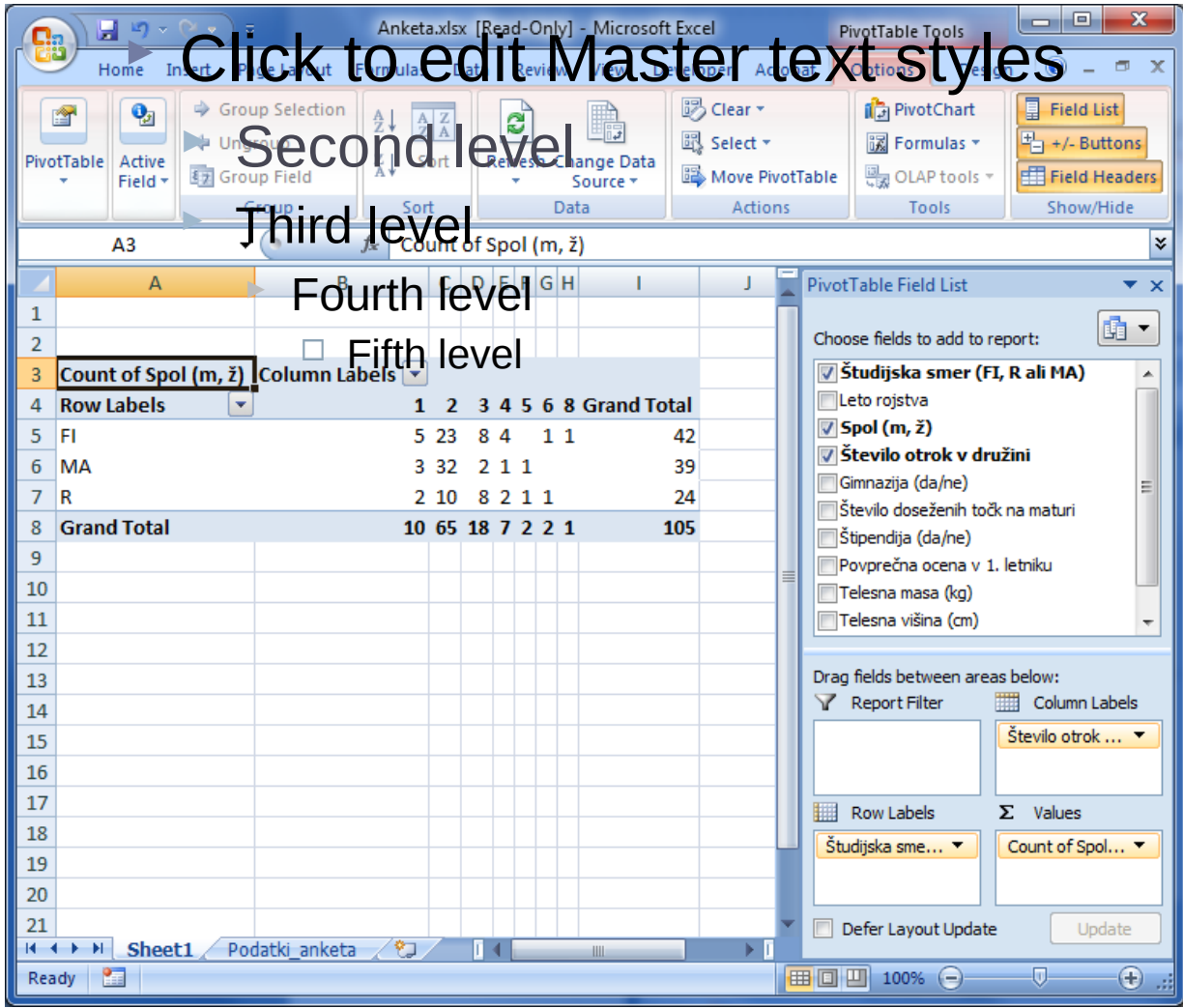

## Kaj pa te (spremenili smo nastavitve v Values!)

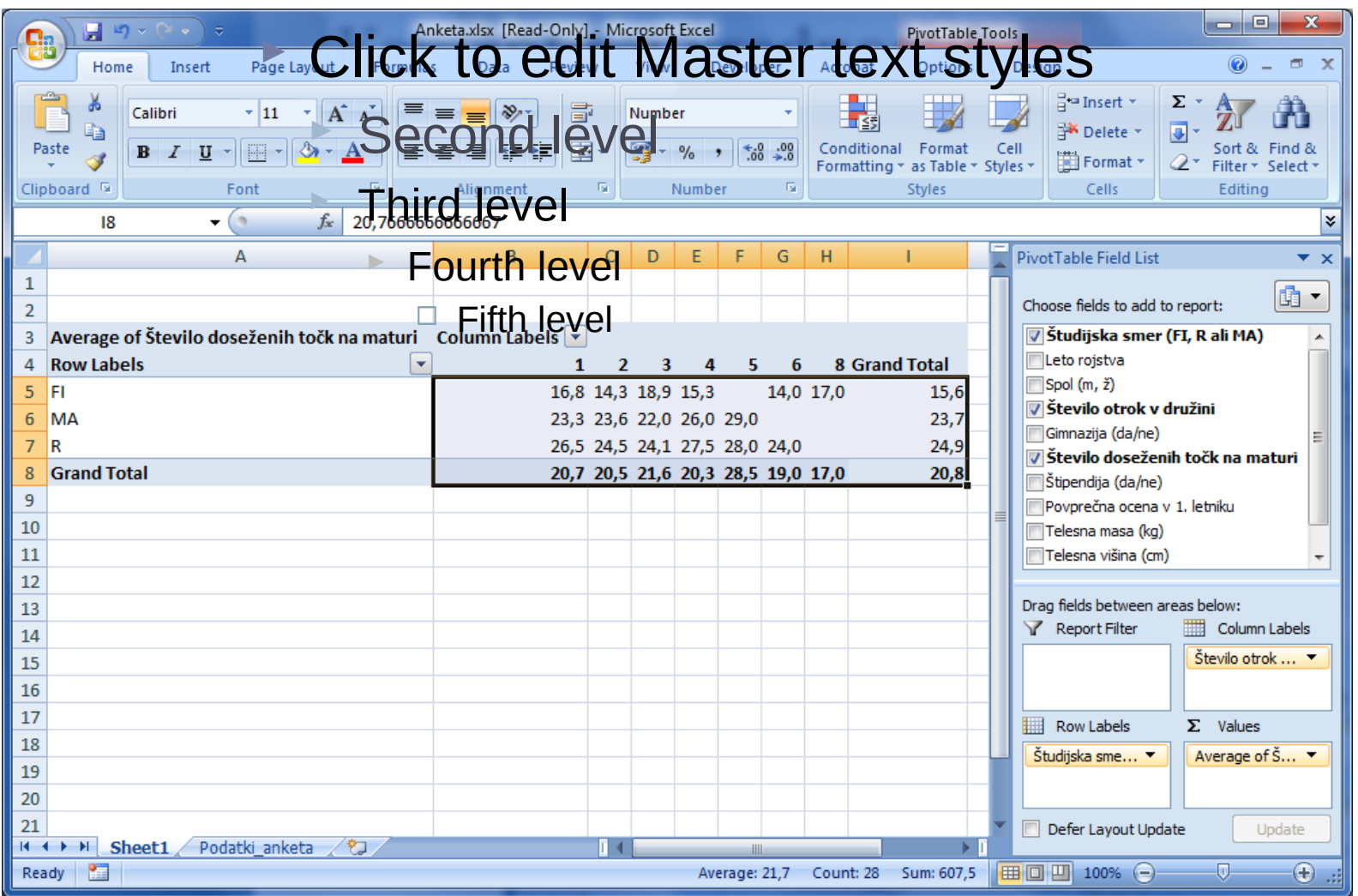

### Različni pogledi – osnovni

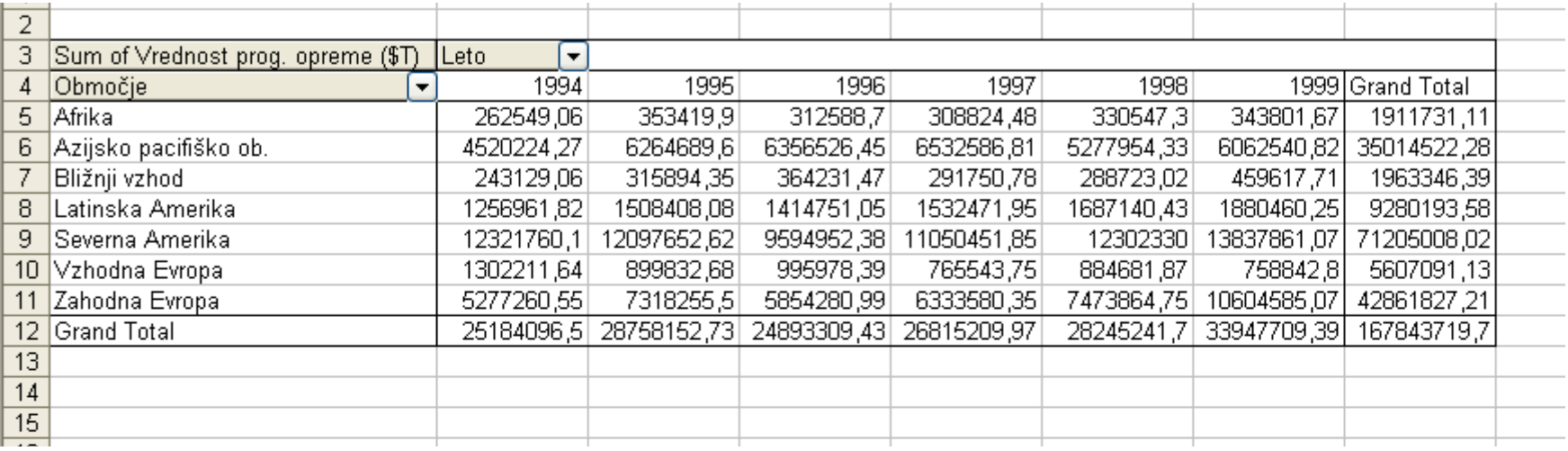

#### Stolpce prenesemo v vrstice in ... vrstice v stolpce

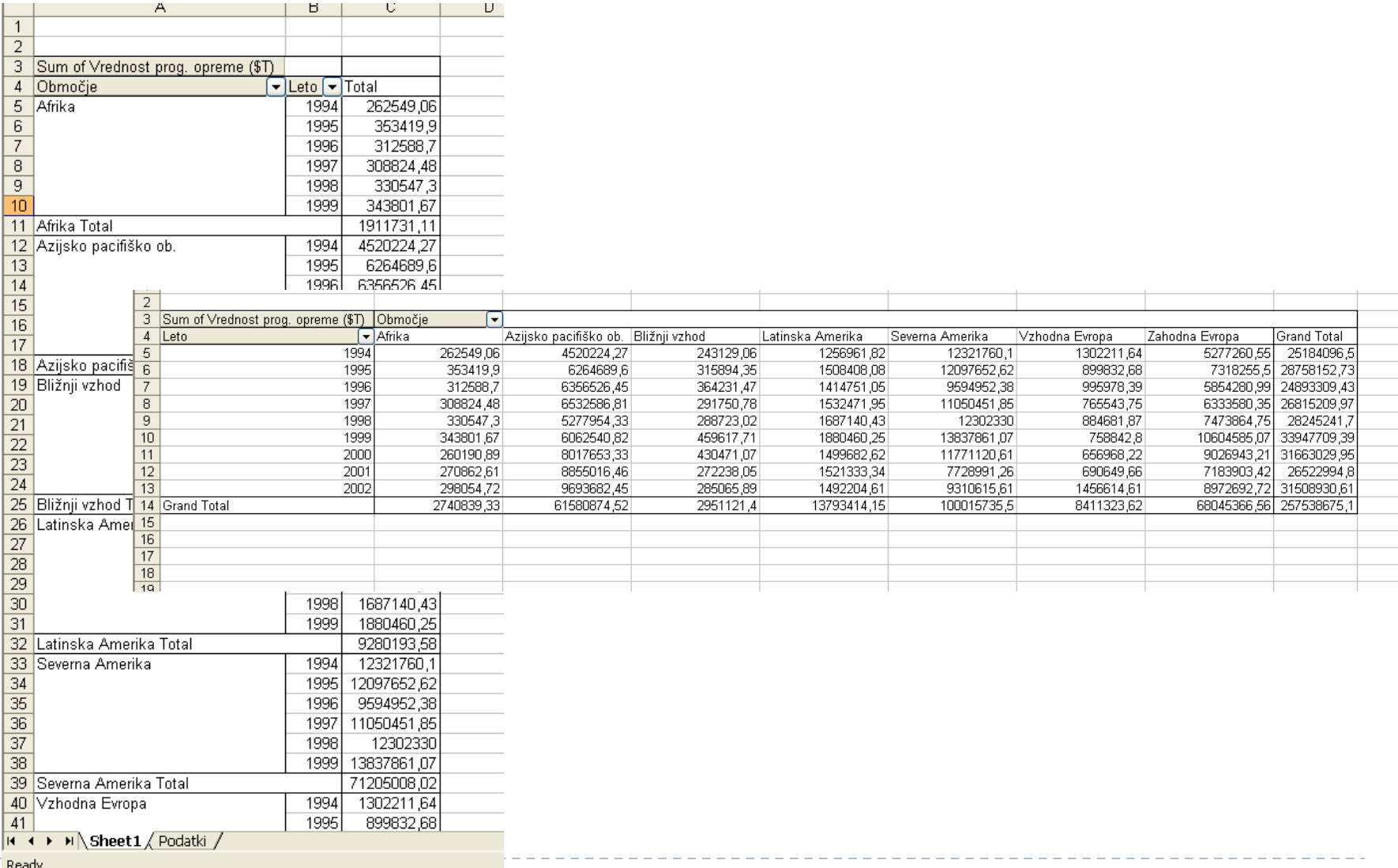

### Izberemo le del podatkov za prikaz

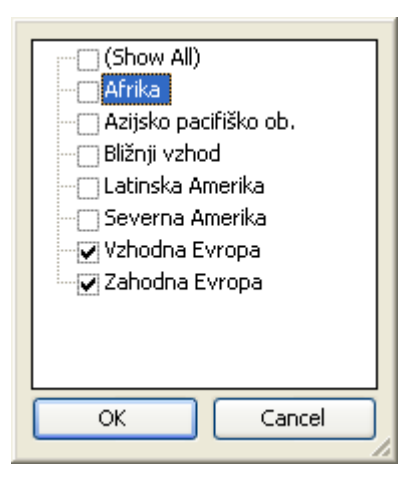

b

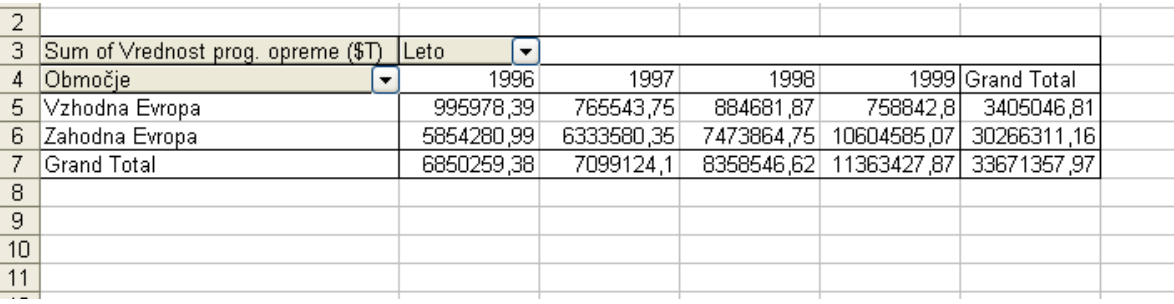

#### Ustvarimo skupine, zamenjamo način združevanja podatkov

- Desni klik na Leta
- ► Group
- ► Po tri leta skupaj
- **Spremeniti združevalno funkcijo in napis**
- **Odstraniti skupne seštevke**

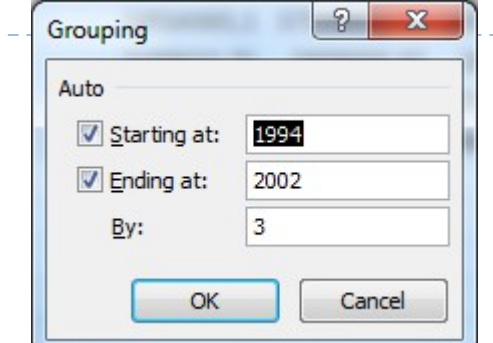

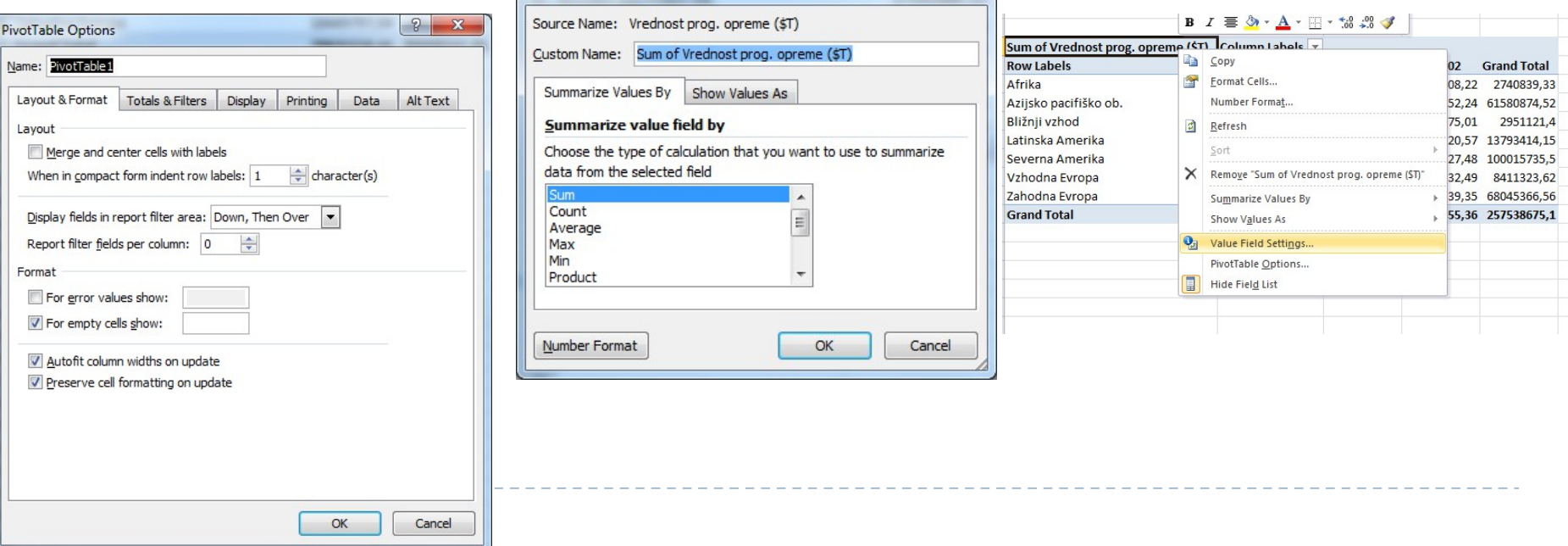

 $\sqrt{2}$ 

## In dobimo

 $\blacktriangleright$ 

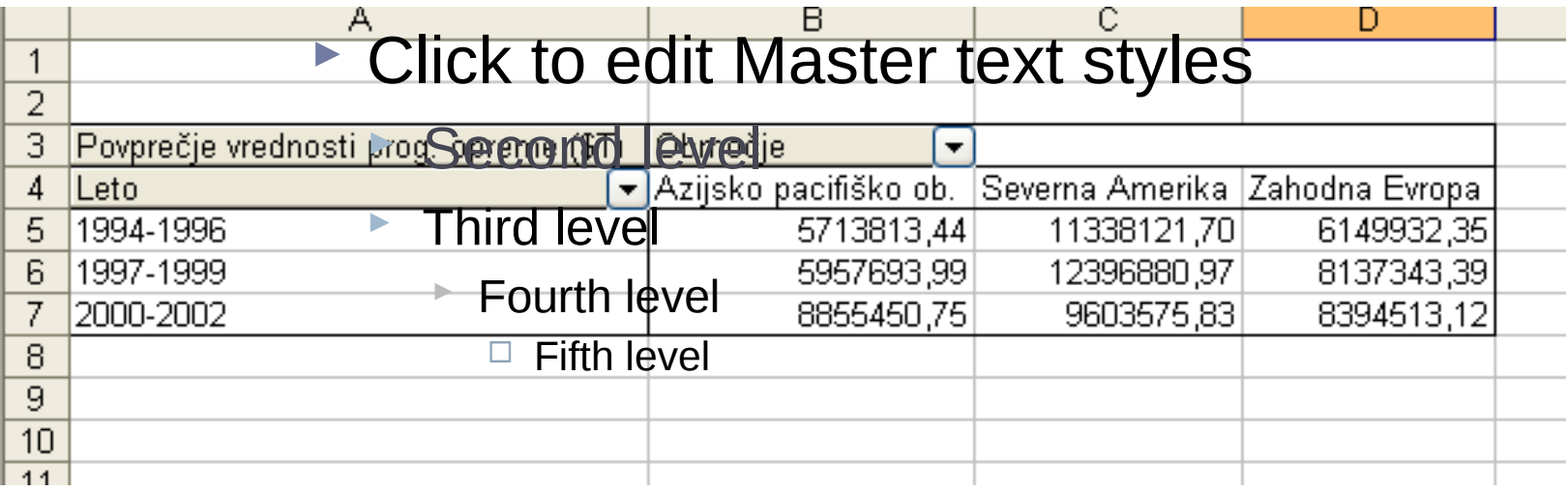

## In spremenimo v odstotke

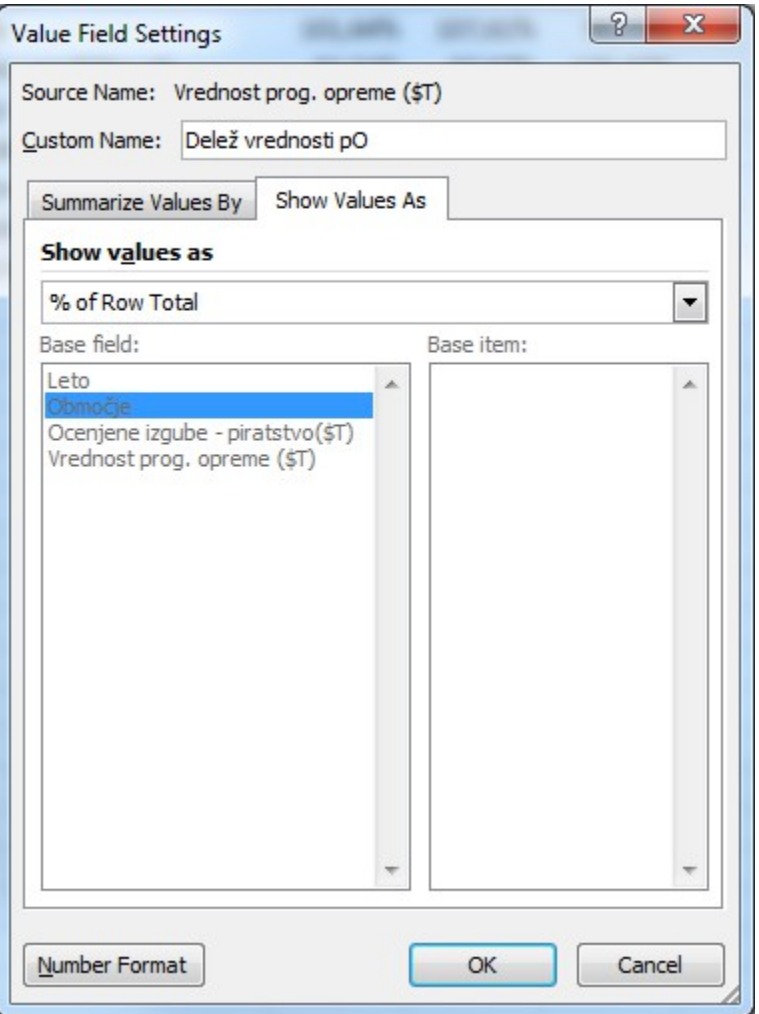

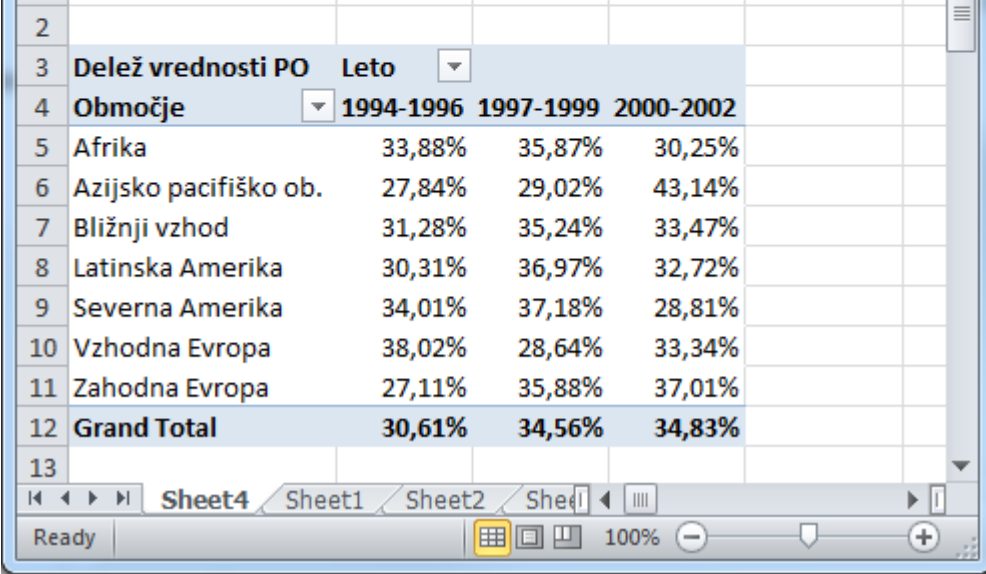

## Dodajmo še grafikon

- Ustvarjanje poročila vrtilnega grafikona iz obstoječega poročila vrtilne tabele
- **Kliknemo poročilo vrtilne tabele, ki nas zanima.**
- Na kartici **Vstavi** v skupini **Grafikoni** kliknemo vrsto grafikona.  $M \bullet B \bullet N$

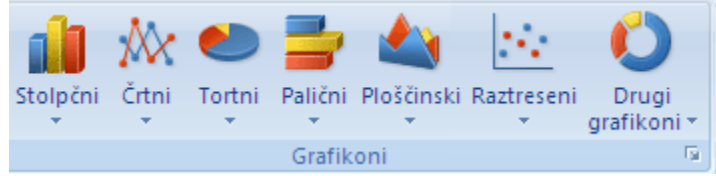

- ▶ Lahko naredimo le grafikon (brez vrtilne tabele)
- Vstavljanje/Insert
	- Tabele/Table
	- Vrtilna tabela / Pivot Table
	- ▶ Vrtilni grafikon/ Pivot Chart